eLearning module

# Portalul vamal al UE pentru operatori economici

Punctele principale ale cursului

Bun venit la modulul de e-learning "Portalul vamal al UE pentru operatori economici".

Acest modul de e-learning vă va îndruma prin **Portalul vamal al UE pentru operatori economici** (EUCTP), cu accent pe **beneficiile** și **funcționalitățile** acestuia.

Acest modul de e-learning se adresează **operatorilor economici** și **lucrătorilor vamali** din cadrul administrațiilor naționale în a căror competență intră autorizațiile sau deciziile.

## **Aceasta este o sinteză rapidă și utilă a celor mai relevante informații din curs.**

# **1 Știați că?**

**Portalul vamal al UE pentru operatori economici** pune la dispoziția operatorilor economici o interfață de utilizare prin care aceștia pot naviga la **module specifice** și pot accesa **acțiunile disponibile** pentru a începe comunicarea cu **autoritatea vamală**.

Începând cu 1 octombrie 2019, Portalul vamal al UE pentru operatori economici este **punctul unic de acces** pentru interacțiunea cu **sistemele vamale ale UE** conectate la portal.

Scopul portalului este să **armonizeze** accesul la diferitele sisteme vamale ale UE.

# **2 Despre EUCTP**

## **2.1 Ce este EUCTP?**

**Portalul vamal al UE pentru operatori economici** oferă **un punct unic de acces** la sistemele online pentru "**operatorii economici autorizați**" (AEO), "**informațiile tarifare obligatorii europene**" (ITOE), "**fișele informative privind regimurile speciale"** (INF) și "**Sistemul exportatorilor înregistrați"** (REX).

Întrucât scopul acestui portal este să **armonizeze accesul** la diferitele sisteme vamale ale UE, se așteaptă ca, în viitorul apropiat, **toate celelalte sisteme vamale ale UE** să fie **conectate** la portal.

**Autentificarea** pentru a accesa Portalul vamal al UE pentru operatori economici se face prin intermediul **Sistemului de gestionare uniformă a utilizatorilor și de semnătură digitală** (**UUM&DS**)**.**

**Operatorii economici** trebuie să aibă un "număr de înregistrare și identificare a operatorilor economici" **(EORI)** și rolurile corespunzătoare atribuite **pentru a putea accesa sistemul**.

Pentru **a obține un număr EORI** și rolul corespunzător, operatorii economici trebuie **să contacteze autoritatea competentă** pentru înregistrarea EORI din țara în care sunt stabiliți.

# **2.2 Cine utilizează EUCTP?**

**Operatorii economici**, **reprezentanții** vamali și **angajații** operatorilor economici sau ai **birourilor vamale** pot și ei să utilizeze Portalul vamal al UE pentru operatori economici (EUCTP) după ce se **autentifică**.

Având un număr **EORI**, puteți fi **autorizat** prin intermediul "**Sistemului de gestionare uniformă a utilizatorilor și de semnătură digitală**" (UUM&DS) pentru a **accesa** Portalul vamal al UE pentru operatori economici.

## **2.3 Sistemul UUM&DS**

**UUM&DS** le permite operatorilor economici să fie reprezentați de reprezentanți vamali sau de angajații lor și sprijină utilizarea semnăturilor electronice. Asigură, de asemenea, o **interfață vamală unificată**, evită **serviciile redundante** care țin de funcționalitatea comună, **ia** în considerare cerințele fiecărui stat membru și **oferă** funcționalitățile necesare într-un mod **securizat**.

Portalul vamal al UE pentru operatori economici – Punctele principale ale cursului p 2

Atunci când este publicat modelul de cerere pentru utilizarea portalurilor destinate operatorilor economici din UE, operatorul economic se înregistrează în **sistemul de gestionare a identităților și a accesului din statul membru** (**MS IAM**), adică în sistemul informatic local pentru domeniul vamal, care este **specific fiecărui stat membru**. Diferitele sisteme MS IAM oferă servicii de autentificare și autorizare, punând la dispoziția serviciilor centrale (prin UUM&DS) atribute (**seturi de roluri**), oferă acces la sistemele informatice vamale de la nivel național și permit accesarea sistemelor europene centrale de informații vamale.

Sistemul UUM&DS vă permite să setați și să gestionați **două niveluri de delegare**: un operator economic poate fi reprezentat de **delegați**, cum ar fi reprezentanții vamali sau angajații, iar aceasta este **delegarea de nivelul întâi**. Delegații pot apoi să delege un **mandatar** să acționeze în numele lor, iar aceasta este **delegarea de nivelul al doilea**.

# **2.4 Prezentare generală a funcționalităților**

Portalul vamal al UE pentru operatori economici oferă o interfață de utilizare care permite navigarea la module specifice plecând de la cel generic și accesarea unor acțiuni pentru gestionarea comunicării între operatorii economici și administrațiile vamale.

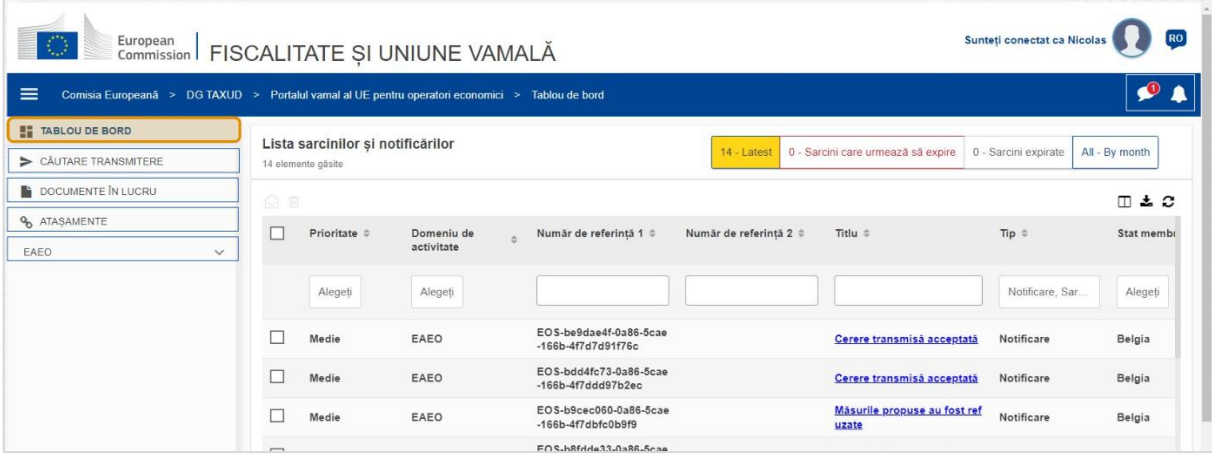

#### **Meniul orizontal**

Meniul orizontal constă într-o pictogramă pentru notificările primite în sistem, o pictogramă-clopoțel care indică notificările noi primite și o pictogramă pentru meniul utilizatorului (Informații privind operatorul econimic, Preferințe, Asistență online, Aviz juridic, Deconectare).

## **Tablou de bord**

Utilizatorul se conectează în EUCTP și este întâmpinat de pagina "Tablou de bord". În tabloul de bord, utilizatorul poate vedea lista cu **sarcinile și notificările**. Elementele din listă pot fi sortate după diverse criterii, cum ar fi prioritatea, domeniul de activitate, numărul de referință 1, numărul de referință 2, titlul, tipul, statul membru, autoritatea vamală, data primirii, data scadentă sau starea. Utilizatorul poate **exporta datele** și poate **vedea detaliile** sau **istoricul acțiunilor** pentru notificări și sarcini.

#### **Căutare transmiteri**

De la pagina **"Căutare transmiteri**", utilizatorul poate avea o imagine completă a tuturor **cererilor** și **solicitărilor transmise**. Elementele din listă pot fi sortate după diverse criterii, cum ar fi numărul de referință, titlul transmiterii, tipul transmiterii, data transmiterii sau stadiul transmiterii. Utilizatorul poate **exporta datele** și poate vedea **detaliile** sau **istoricul acțiunilor** pentru orice element din listă.

#### **Documente în lucru**

De la pagina **"Documente în lucru"**, utilizatorul poate**salva o variantă în lucru** a unei cereri sau solicitări pentru transmitere ulterioară și se pot **gestiona** aceste documente în lucru. Documentele în lucru pot fi sortate în funcție de diverse criterii, cum ar fi domeniul de activitate, numărul de referință, titlul, data creării sau data expirării, și pot fi **exportate** ca date tabelare în format de text simplu.

#### **Atașamente**

De la pagina **"Atașamente"**, utilizatorul poate **gestiona documentele atașate** utilizate pentru cereri și solicitări. Aici se poate **încărca** un fișier nou cu dimensiunea de până la **20MB** sau se pot naviga fișierele deja atașate.

#### **Module specifice**

Portalul vamal al UE pentru operatori economici pune la dispoziția operatorilor economici o interfață de utilizare prin care aceștia pot naviga la **module specifice** (de exemplu eAEO) și pot accesa acțiunile disponibile pentru a începe comunicarea cu autoritatea vamală.

## **2.5 Beneficiile pentru operatorii economici**

Portalul vamal al UE pentru operatori economici facilitează **schimburile de informații** între autoritățile vamale și operatorii economici. În plus, informațiile furnizate în scopul obținerii unei **autorizații** vor fi stocate într-o **bază de date** a Comisiei Europene și pot fi folosite de **autoritățile vamale** din întreaga UE.

Portalul vamal al UE pentru operatori economici **reduce operațiunile pe suport de hârtie** și **armonizează interfețele pentru operatorii economici**, oferind un **punct unic de acces** pentru activitățile comerciale. Diferitele module funcționează într-un mod **unitar** și **uniform**, oferindu-le operatorilor economici o **experiență de utilizare coerentă**.

#### **Documente**

Vă oferă un **acces ușor** la **cererile** transmise și la **autorizații**. Puteți **salva versiuni în lucru** și vă puteți înregistra electronic **evidențele**.

#### **Notificări**

Puteți avea o imagine generală a **notificărilor** (atât notificări de informare, cât și notificări legate de sarcini) și a **transmiterilor**. Puteți interoga, filtra, sorta și pagina **notificările**. EUCTP vă va trimite **notificări în legătură cu fiecare pas** al proceselor în care sunteți implicat.

## **Acces**

Este **informatizat (fără hârtii)** și accesibil **oriunde** și **oricând.** De asemenea, vă permite să accesați cu ușurință acțiunile de inițiere disponibile pentru a începe **comunicarea** cu **autoritățile vamale**.

#### **Interfață**

**Este ușor de utilizat**. Vă permite să navigați la **modulele specifice** plecând de la cel generic. Puteți **particulariza configurația** în funcție de preferințe: puteți interoga, filtra și sorta notificările și transmiterile.

# **3 Interfața EUCTP**

## **3.1 Tabloul de bord**

Să începem cu "Tabloul de bord". Această pagină este afișată după autentificare și poate fi accesată oricând dând clic pe primul link din meniul din stânga. Scopul său este să ofere o imagine de ansamblu în timp real a sarcinilor și notificărilor.

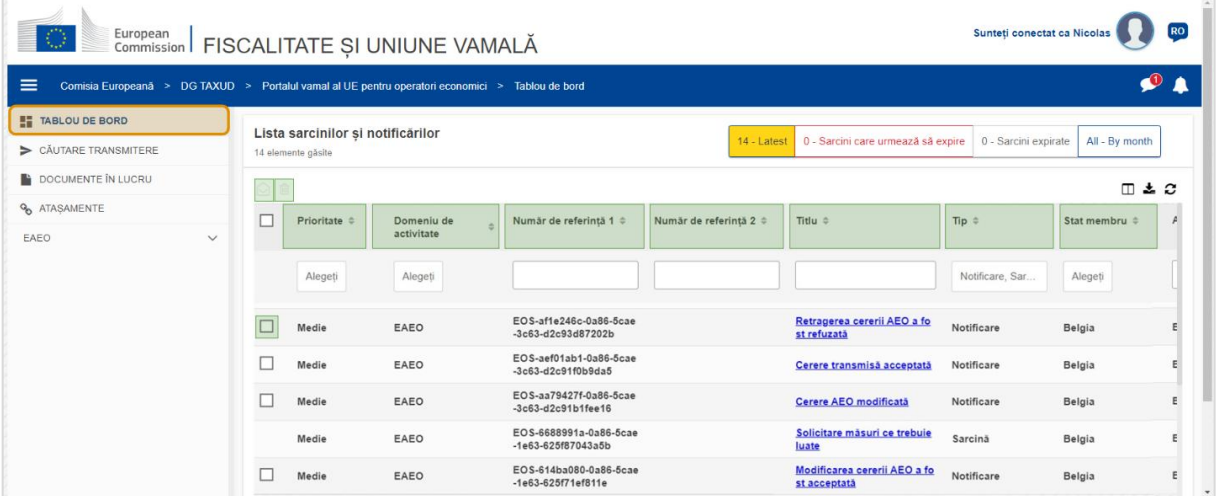

#### **Marcare ca citit/necitit**

După ce selectați unul sau mai multe elemente prin bifarea casetei din stânga, puteți folosi acest buton pentru a marca notificările și/sau sarcinile ca **citite** sau **necitite**.

#### **Ștergere element(e)**

Ștergeți notificările/sarcinile selectate. Atunci când dați clic pe buton, se afișează o **fereastră pop-up de confirmare**:

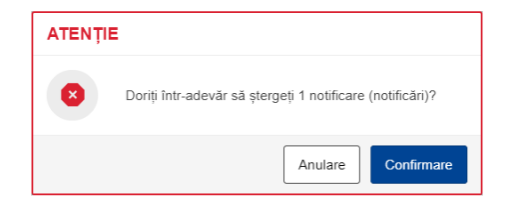

#### **Selectare element(e)**

Folosiți această **casetă de selectare** pentru a selecta una sau mai multe notificări și a executa acțiunile Marcare ca citit/necitit sau Ștergere. Sarcinile nu pot fi selectate; această operațiune afectează doar notificările. Puteți și să le selectați/deselectați pe toate.

#### **Prioritate**

Filtrați notificările și sarcinile după **prioritate** (selecție multiplă).

#### **Număr de referință 1**

Filtrați notificările și sarcinile după **numărul de referință 1** (introducere de text: trei sau mai multe caractere).

#### **Număr de referință 2**

Filtrați notificările și sarcinile după **numărul de referință 2** (introducere de text: trei sau mai multe caractere).

#### **Titlu**

Filtrați notificările și sarcinile după **titlu** (introducere de text: trei sau mai multe caractere).

#### **Tip**

Filtrați notificările și sarcinile după **tip**: acesta poate fi **notificare** sau **sarcină** (selecție multiplă).

#### **Stat membru**

Filtrați notificările și sarcinile în funcție de **statul membru** (selecție multiplă).

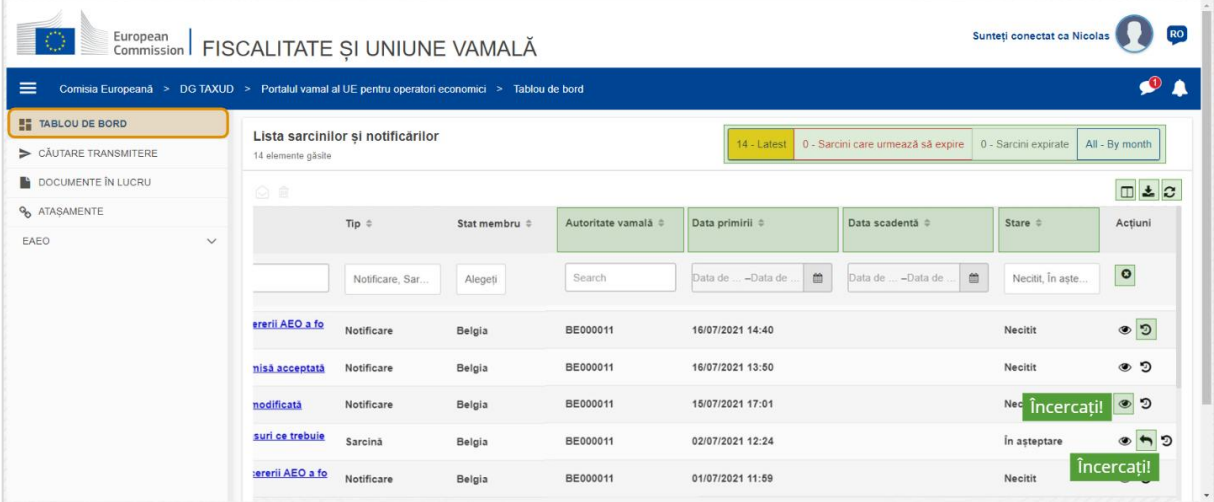

#### **Autoritatea vamală**

Filtrați notificările și sarcinile în funcție de **autoritatea vamală** (selecție multiplă).

#### **Data primirii**

Dați clic pe antetul de coloană pentru a sorta rezultatele în ordine crescătoare sau descrescătoare; de asemenea, puteți să introduceți două date în câmpurile de introducere de sub antet pentru a filtra notificările și sarcinile după **Data primirii**.

#### **Data scadentă**

Dați clic pe antetul de coloană pentru a sorta rezultatele în ordine crescătoare sau descrescătoare; de asemenea, puteți să introduceți două date în câmpurile de introducere de sub antet pentru a filtra notificările și sarcinile după **Data scadentă**.

#### **Stare**

Filtrați notificările și sarcinile în funcție de **stare** (selecție multiplă).

#### **Eliminare filtre**

Resetați toate filtrele la **valorile lor inițiale**.

#### **Vizualizare istoric acțiuni**

Deschidere calendar: această acțiune va deschide pagina **Vizualizare calendar**:

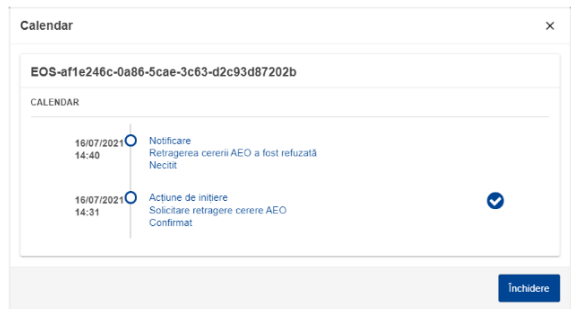

#### **Pictograma Vizualizare**

Vizualizare detalii: această acțiune vă va **direcționa** către pagina **Vizualizare notificare**.

#### **Execută sarcina**

Această pictogramă apare atunci când un rând este o **notificare de tip sarcină**. Dacă dați clic aici, veți fi direcționat către **Vizualizare sarcină de pe Portalul specific pentru operatori economici (STP)** pentru **sarcina** corespunzătoare.

#### **Afișare/ascundere coloane**

Afișează sau ascunde coloane din grilă.

#### **Exportare rezultate**

Exportați toate datele din grilă în format de text simplu ca **fișier CSV**. Funcționalitatea de exportare nu va ține cont de preferințele indicate prin Afișare/ascundere coloane.

#### **Actualizare rezultate pagină**

Actualizează datele din **tabelul Notificări**.

#### **Butoane online**

Butoanele **filtrează** conținutul **Listei sarcinilor și notificărilor** din **Tabloul de bord**.

Acest filtru are **4 opțiuni**:

- 1. "**Cele mai recente**" notificări și sarcini. Această listă include cele mai recente notificări și sarcini primite având starea "În așteptare" și "Necitit", iar acestea sunt sortate mai întâi după "**Prioritate**" și apoi după "**Data primirii**", în ordine descrescătoare.
- 2. Notificări și sarcini care "urmează să expire". Această listă include sarcini care au data expirării în următoarea săptămână; sunt sortate mai întâi după "Prioritate", iar apoi după "**Data expirării**", în ordine crescătoare.
- 3. "**Sarcini expirate**" include sarcinile care au expirat deja. Rezultatele afișate prin apăsarea acestui buton sunt sortate mai întâi după "**Prioritate**", iar apoi după "**Data expirării**", în ordine descrescătoare.
- 4. "**După lună**" va afișa sarcinile și notificările în funcție de lună. Selectând un an și o anumită lună, veți putea vedea lista cu sarcinile și notificările relevante, indiferent de starea lor ("Citit", "Necitit", "În așteptare" etc.). Lista este sortată mai întâi după "Prioritate" și apoi după "Data primirii", în ordine descrescătoare.

# **3.2 Căutare transmiteri**

Haideți să aflăm acum mai multe despre pagina "Căutare transmiteri", al doilea link din meniul colapsabil din stânga.

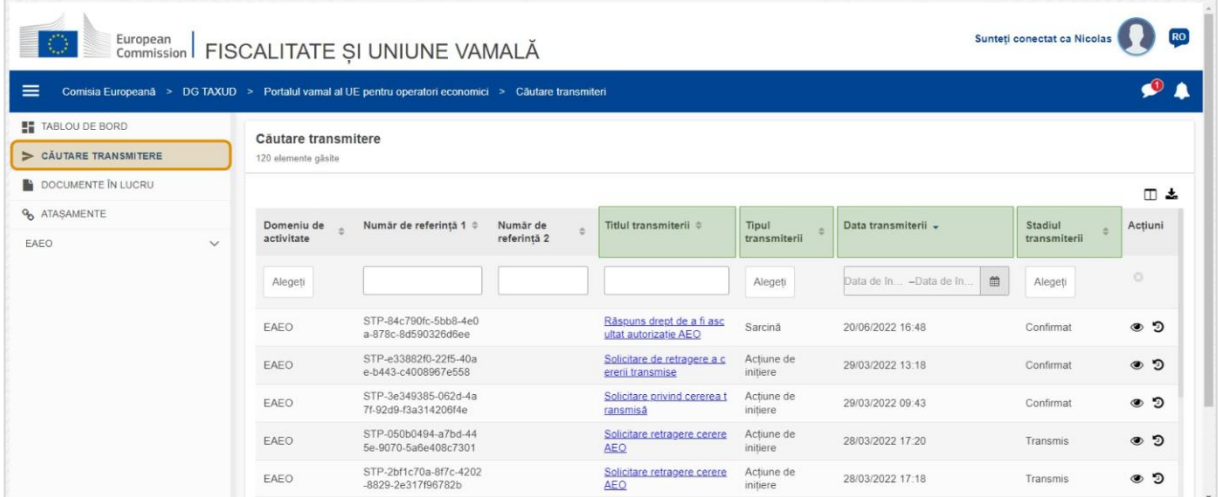

## **Titlul transmiterii**

Filtrați transmiterile după **titlu** (introducere de text: trei sau mai multe caractere).

## **Tipul transmiterii**

Filtrați transmiterile după **tip**: acesta poate fi acțiune de inițiere sau sarcină (selecție multiplă).

Portalul vamal al UE pentru operatori economici – Punctele principale ale cursului p 8

#### **Data transmiterii**

Dați clic pe antetul de coloană pentru a sorta rezultatele în ordine crescătoare sau descrescătoare; de asemenea, puteți să introduceți două date în câmpurile de introducere de sub antet pentru a filtra transmiterile după **Data transmiterii**.

#### **Stadiul transmiterii**

Filtrați transmiterile în funcție de **starea** lor (selecție multiplă).

## **3.3 Documente în lucru**

Al treilea link din meniul din stânga vă va duce la pagina "Documente în lucru". Haideți să vedem ce conține.

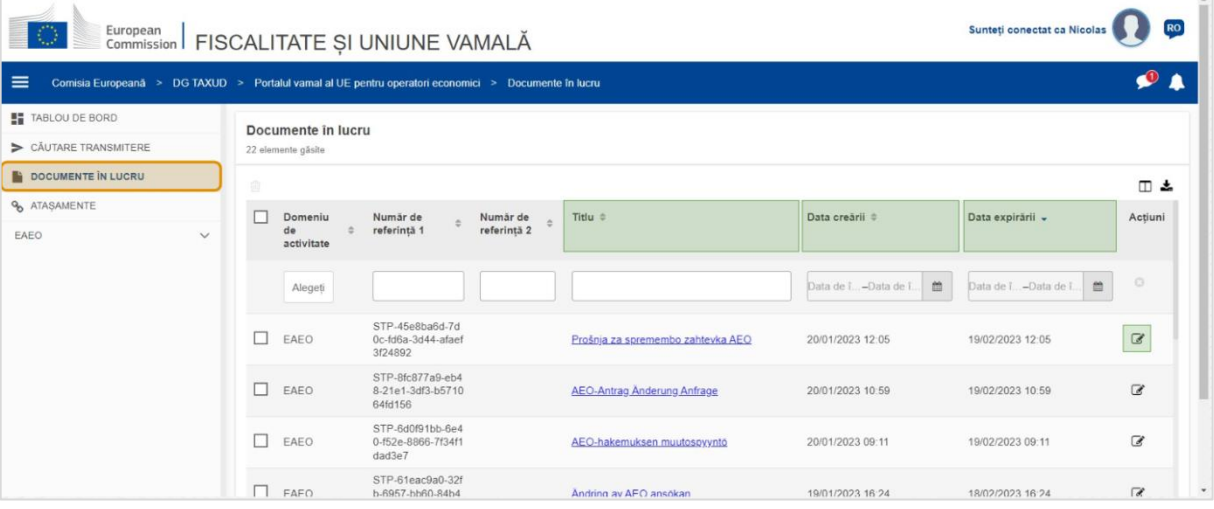

#### **Titlu**

Filtrați documentele în lucru după **titlu** (introducere de text: trei sau mai multe caractere).

#### **Data creării**

Dați clic pe antetul de coloană pentru a sorta rezultatele în ordine crescătoare sau descrescătoare; de asemenea, puteți să introduceți două date în câmpurile de introducere de sub antet pentru a filtra documentele în lucru după **Data creării**.

#### **Data expirării**

Dați clic pe antetul de coloană pentru a sorta rezultatele în ordine crescătoare sau descrescătoare; de asemenea, puteți să introduceți două date în câmpurile de introducere de sub antet pentru a filtra documentele în lucru după **Data expirării**.

#### **Creionul Editare**

Această acțiune vă direcționează către **pagina aferentă a STP (Portalul specific pentru operatori economici)** și puteți să vă continuați activitatea în curs.

## **3.4 Atașamente**

Vom vorbi, în continuare, despre pagina "Atașamente".

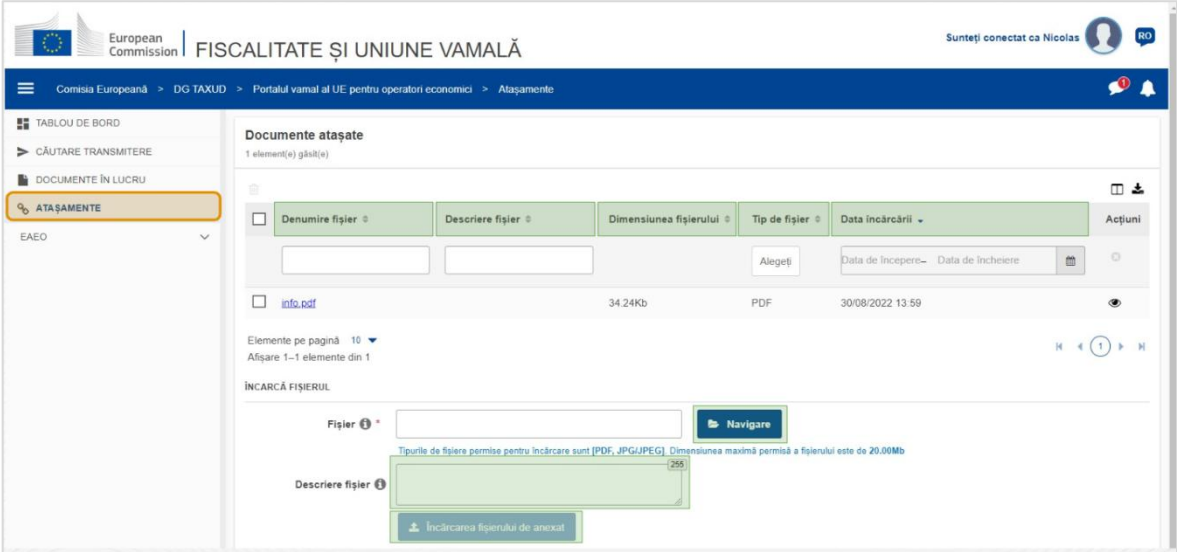

#### **Denumire fișier**

Filtrați documentele atașate după **denumirea fișierului** (introducere de text: trei sau mai multe caractere).

#### **Descriere fișier**

Filtrați documentele atașate după **descrierea fișierului** (introducere de text: trei sau mai multe caractere).

#### **Dimensiunea fișierului**

Ordonați documentele atașate după **dimensiunea fișierului**.

#### **Tip de fișier**

Filtrați documentele atașate după **tipul de fișier** (selecție multiplă).

#### **Data încărcării**

Dați clic pe antetul de coloană pentru a sorta rezultatele în ordine crescătoare sau descrescătoare; de asemenea, puteți să introduceți două date în câmpurile de introducere de sub antet pentru a filtra documentele atașate după **Data încărcării**.

#### **Butonul funcțional Navigare**

Folosiți acest buton pentru a **naviga** prin computerul dvs. și a găsi fișierul pe care doriți să îl încărcați. Puteți **încărca** fișiere **PDF** sau **JPG/JPEG** cu dimensiunea de până la **20 MB**. Acest câmp de introducere este **obligatoriu**.

## **Descriere fișier - Încarcă fișierul**

Folosiți acest câmp pentru a introduce până la **255 de caractere** care să descrie documentul atașat creat. Acest câmp de introducere **nu** este obligatoriu.

#### **Încărcarea fișierului de atașat**

Folosiți acest buton pentru a **încărca fișierul** pe care doriți să îl creați **ca document atașat**. Butonul va fi dezactivat până când completați conținutul fișierului.

## **3.5 Notificări de sistem și alerte de notificări**

Haideți să vedem acum ce alerte puteți primi în EUCTP. Alertele vă ajută să țineți mai ușor evidența notificărilor și/sau a sarcinilor din Tabloul de bord și să rămâneți la curent cu orice modificări din sistem.

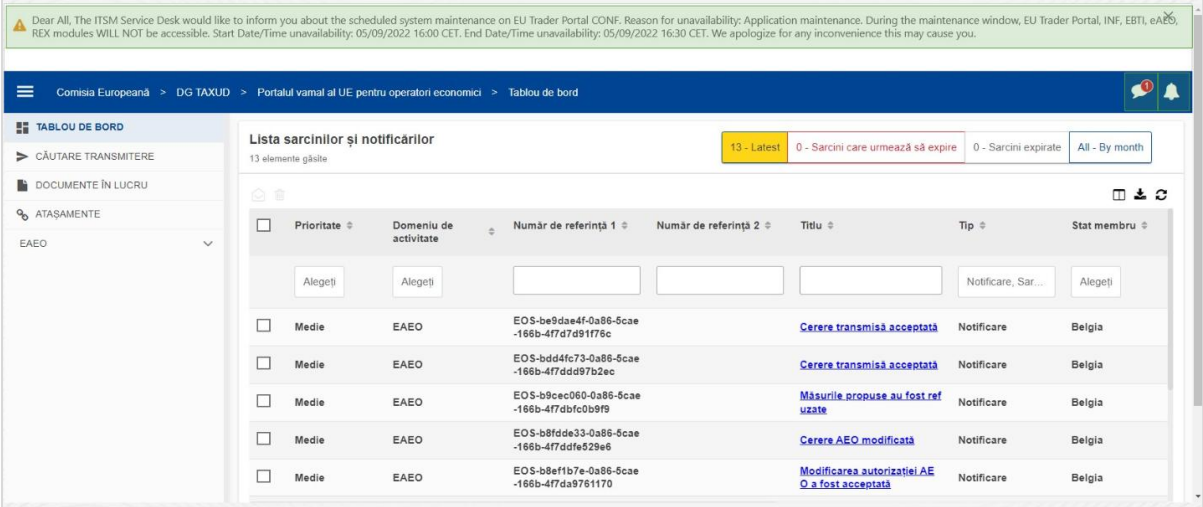

#### **Caseta de notificări de sistem**

Panoul de sus, care afișează notificările de sistem, are o **bară de defilare** dacă există mai multe notificări de afișat și un buton "**Închidere**" pentru toate notificările. Dacă panoul nu este închis de utilizator (fie dând clic pe butonul "**Închidere**", fie apăsând tasta "**Escape**" de pe tastatură), acesta rămâne vizibil atunci când utilizatorul navighează la alte pagini. Utilizatorul poate oricând să deschidă acest panou dând clic pe pictograma "**Notificări de sistem noi**" (vizibilă pentru toți utilizatorii) de lângă pictograma cu notificările curente noi.

#### **Notificări de sistem noi**

Notificările de sistem noi sunt evidențiate prin pictograma nouă. Un contor afișează **numărul de notificări de sistem accesibile pentru fiecare utilizator**, astfel încât utilizatorul să poată înțelege cu ușurință că există notificări de sistem noi care trebuie deschise și vizualizate.

#### **Alertă de notificare nouă**

**Pictograma clopoțel** cu un **număr roșu** indică faptul că există **notificări** și/sau **sarcini noi** în tabloul de bord al utilizatorului. După ce dați clic pe pictograma clopoțel, apare un panou nou care afișează toate notificările și sarcinile necitite sosite în Tabloul de bord, dar care nu au fost încă deschise de către utilizator.

Dacă dați clic pe o **notificare** sau o **sarcină**, aceasta va fi marcată ca **citită** și se va **deschide**.

Dacă dă clic pe "**Vizualizare toate notificările**", utilizatorul este direcționat către Tabloul de bord.

## **3.6 Meniul utilizatorului: "Preferințe" și "Detalii delegare"**

În cele din urmă, vom examina meniul utilizatorului și opțiunile disponibile aici, îndeosebi "Preferințe" și "Detalii delegare".

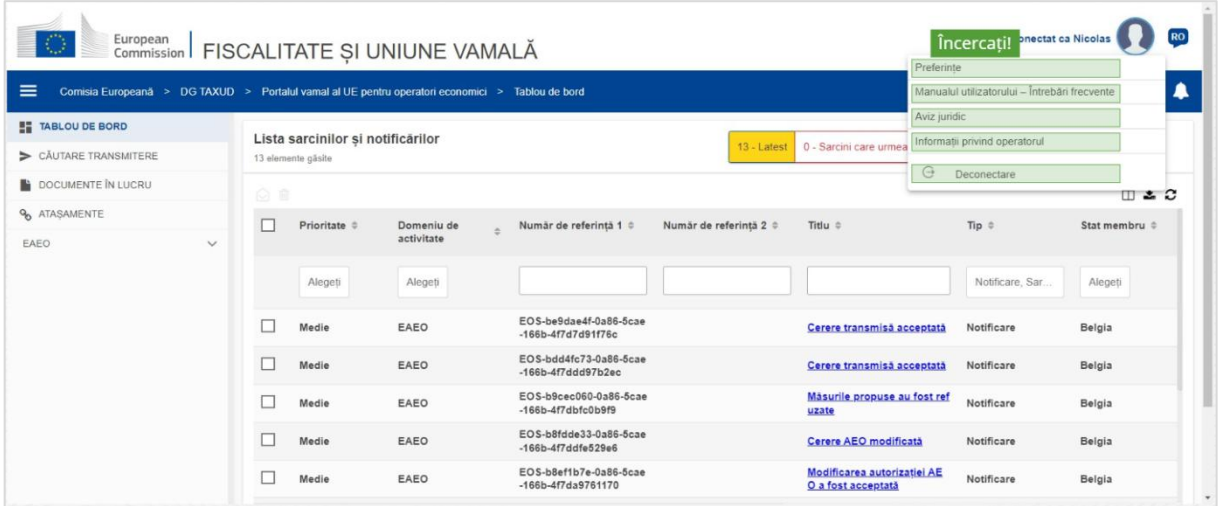

#### **Preferințe**

Deschide **preferințele** utilizatorului și detaliile **delegărilor**.

#### **Manualul utilizatorului – Întrebări frecvente**

Deschide o fereastră **pop-up** cu opțiunea de a consulta **ghidul de utilizare EUCTP** sau orice **alt manual STP (Portalul specific pentru operatori economici)** la care aveți acces.

#### **Aviz juridic**

Deschide **Avizul juridic** într-o pagină web nouă.

#### **Informații privind operatorul economic**

Deschide ecranul cu **detalii despre operatorul economic**.

#### **Deconectare**

Încheie sesiunea utilizatorului.

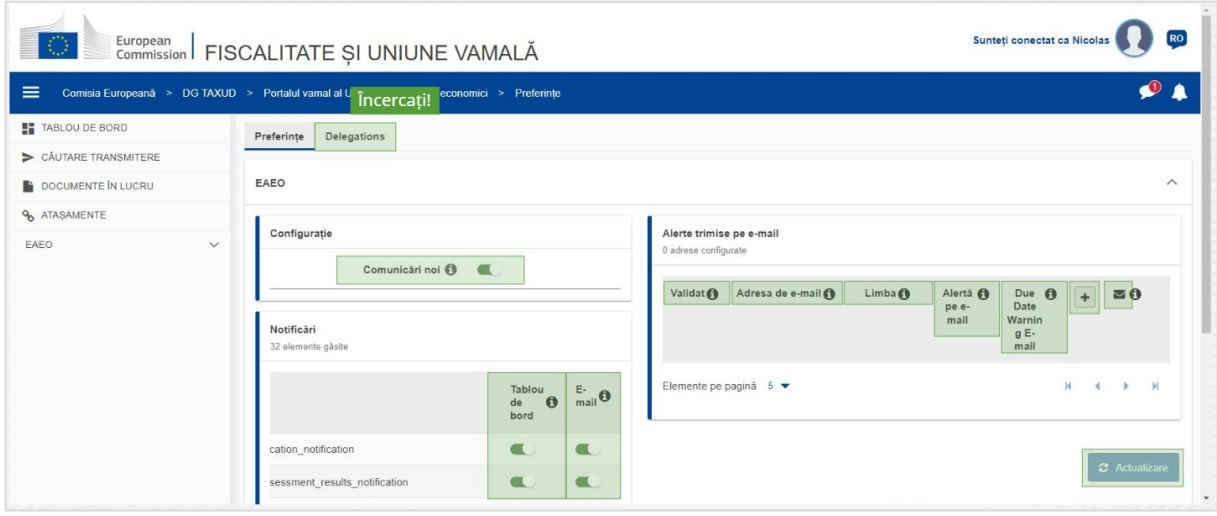

#### **Delegări**

Folosiți acest buton pentru a **naviga** la fila Delegări, unde puteți **vedea detaliile delegărilor** și **acțiunile** pe care le puteți întreprinde. Grila filei Delegări este completată numai pentru delegator și conține informații despre delegați.

#### **Comunicare nouă aferentă STP (Portalul specific pentru operatori economici)**

Afișează/ascunde comunicările noi legate de modulele STP (Portalul specific pentru operatori economici) în lista sarcinilor și notificărilor din Tabloul de bord.

#### **Indicație de validare**

Indică dacă adresa de e-mail respectivă a fost **validată** sau **nu**.

#### **Adresa de e-mail**

Adresa de e-mail a utilizatorului la care vor fi trimise **alertele prin e-mail**.

#### **Limba**

Limba care urmează a fi folosită pentru **e-mailuri**. Fiecare e-mail va fi tradus în **limbile selectate**.

#### **Alertă pe e-mail**

Activează/dezactivează trimiterea de **alerte pe e-mail** atunci când este primită o comunicare nouă.

#### **E-mail de avertizare dată scadentă**

Activează/dezactivează o **alertă de notificare prin e-mail** atunci când o **sarcină la care nu s-a răspuns** urmează să **expire**.

#### **Butonul Adăugare**

Folosiți acest buton pentru **a adăuga o adresă de e-mail**. După ce a fost adăugată o adresă de e-mail, **apare un buton** care îi permite utilizatorului să **elimine** adresa de e-mail.

#### **Alertă cod de validare**

Un **e-mail de testare** este trimis la **adresa specificată** pentru a confirma valabilitatea acesteia.

#### **Tablou de bord**

Starea specificată a notificării va fi **activată**/**dezactivată** în Tabloul de bord.

#### **E-mail**

Starea specificată a notificării va fi **activată**/**dezactivată** prin e-mail.

#### **Actualizare**

Actualizează **preferințele** utilizatorului după operarea oricăror modificări.

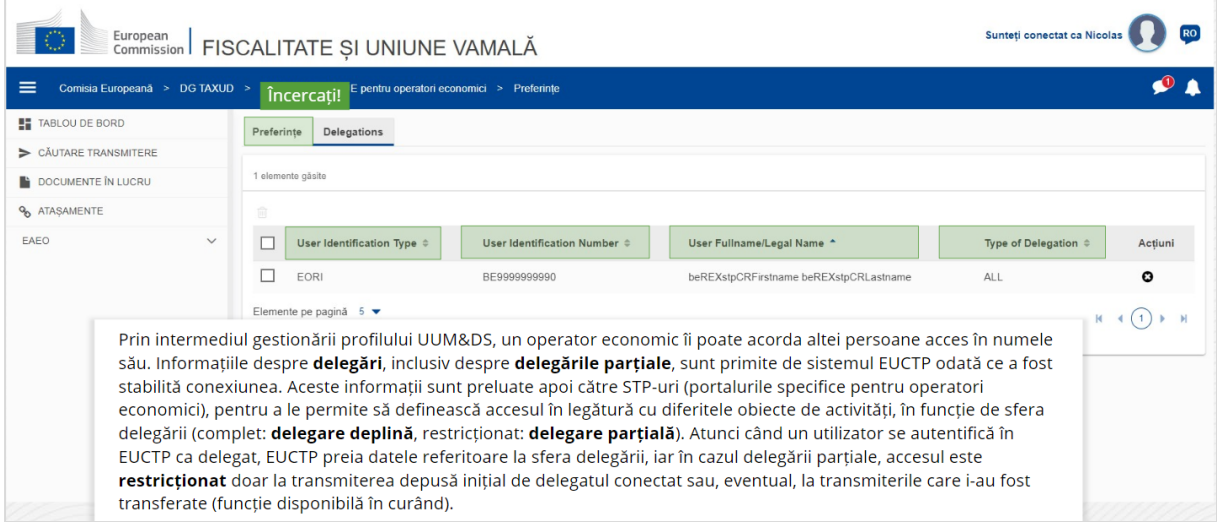

#### **Fila Preferințe**

Mergeți înapoi la fila Preferințe.

#### **Tipul identificatorului pentru utilizator**

Această coloană afișează informații despre tipul identificatorului pentru delegat (**EID** sau **EORI**).

#### **Numărul de identificare al utilizatorului**

În această coloană este afișat **numărul de identificare al delegatului**.

#### **Numele complet/denumirea juridică a(l) utilizatorului**

Aici figurează **numele complet/denumirea juridică a(l) delegatului**.

#### **Tipul de delegare**

Această coloană indică **tipul de delegare** (**COMPLETĂ** sau **RESTRICȚIONATĂ**).

*A se reține că aceasta este o sinteză rapidă și utilă a celor mai relevante informații din curs. Numai legislația Uniunii Europene publicată în Jurnalul Oficial al Uniunii Europene este considerată autentică. Comisia nu își asumă nicio responsabilitate sau răspundere cu privire la instruirea oferită.* 

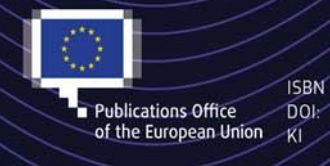

#### C European Union, 2022

Portal variables of this document is allowed, provided appropriate credit is given and any changes are indicated (Creative.<br>
Publications Office DOI: the EU, permission may need to be sought directly from the respective ri